## **[Jak zmienić hasło użytkownika](https://pomoc.comarch.pl/optima/pl/2023_5/index.php/dokumentacja/zmiana-hasla-uzytkownika-cdnoperator/) [CDNOperator?](https://pomoc.comarch.pl/optima/pl/2023_5/index.php/dokumentacja/zmiana-hasla-uzytkownika-cdnoperator/)**

Login CDNOperator jest wykorzystywany do łączenia się z Comarch ERP Optima z bazą danych, jeśli nie korzystamy z logowania domenowego (NT). Przed zmianą hasła dla tego loginu, należy zamknąć program Comarch ERP Optima na wszystkich stanowiskach.

Aby zmienić hasło użytkownika CDNOperator, należy zalogować się na operatora, który ma prawa administratora. W menu Narzędzia –> Serwer bazy danych należy wybrać opcję *Zmiana hasła użytkownika 'CDNOperator'*.

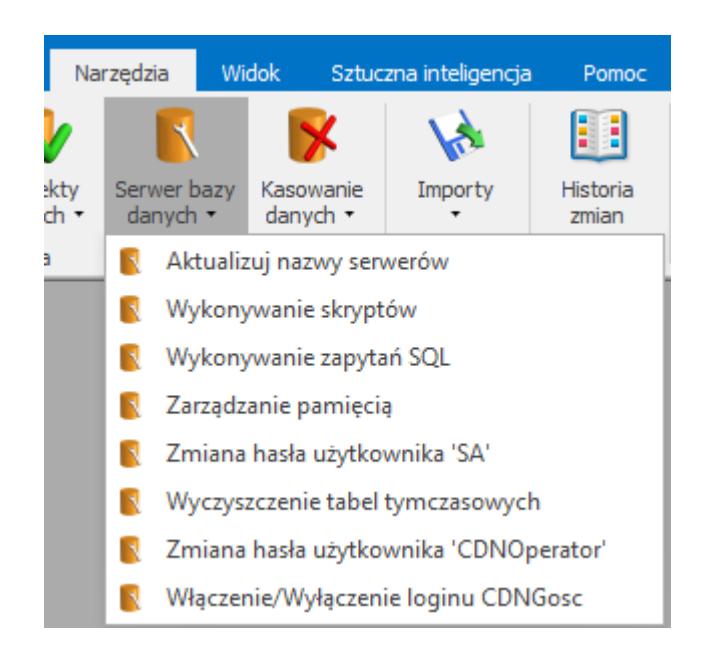

Uruchomi się kreator

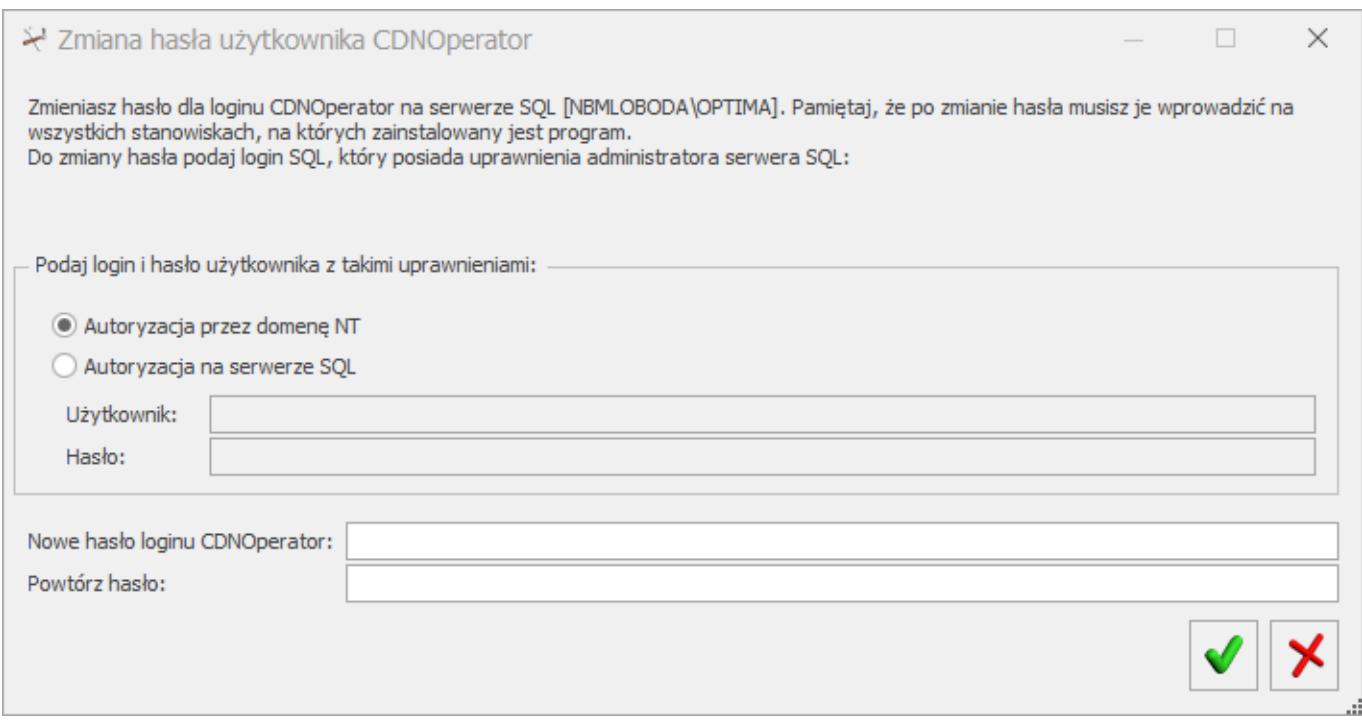

Po podaniu danych dostępowych serwera bazy danych z uprawnieniami administratora, należy wprowadzić nowe hasło loginu CDNOperator, a następnie je powtórzyć i zatwierdzić zieloną ikoną V.

Po zmianie hasła użytkownika CDNOperator należy przy ponownym wejściu do programu podać nowo ustawione hasło. Czynność tę należy powtórzyć na każdym stanowisku.

## **[Wykonywanie zapytań SQL](https://pomoc.comarch.pl/optima/pl/2023_5/index.php/dokumentacja/wykonywanie-zapytan-sql/)**

Funkcje z menu *Serwer bazy danych* (oprócz *Aktualizacji nazw serwerów*) dostępne są tylko dla operatora z prawami administratora

Funkcja ta umożliwia wykonywanie zapytań bezpośrednio na bazie danych, zarówno głównej jak i konfiguracyjnej (do wyboru bazy służy parametr **Wykonaj na bazie** z opcjami: **Konfiguracyjnej oraz Firmowe**j). Treść zapytania może zostać wpisana w polu **Zapytanie SQL** bądź zaczytana z pliku, po wciśnięciu przycisku:  $\mathbb{R}$ .

Wciśnięcie ikony lub klawisza **<F8>** powoduje wykonanie zapytania.

W dolnej części okna prezentowane są wyniki wykonania takiego zapytania. Mogą one zostać wyeksportowane do pliku XML, za

pomocą przycisku . Możliwe jest również wyeksportowanie wszystkich bądź zaznaczonych wyników zapytania do schowka lub arkusza **MS Excel** za pomocą ikony eksportu na wstążce programu.

#### **[Wykonywanie skryptów](https://pomoc.comarch.pl/optima/pl/2023_5/index.php/dokumentacja/wykonywanie-skryptow/)**

Funkcje z menu *Serwer bazy danych* (oprócz *Aktualizacji nazw serwerów*) dostępne są tylko dla operatora z prawami administratora

Funkcja służy do wykonania skryptu SQL na serwerze bazy danych, z którym połączona jest **Comarch ERP Optima**. Skrypt można wskazać z menadżera plików po wciśnięciu przycisku: . Treść skryptu musi być zgodna ze składnią języka SQL. Oprócz tego, aby skrypt mógł być wykonany musi kończyć się dyrektywą "Go". Bądź treść skryptu musi zostać umieszczona między symbolami początku i końca skryptu. Symbole te powinny być umieszczone w osobnych liniach:

-->

treść skryptu

Wciśnięcie ikony **powoduje** uruchomienie podanego skryptu na serwerze. Poszczególne etapy jego wykonania widoczne są w ogólnie przyjętym w **Comarch ERP Optima** oknie postępu pracy skryptu. Tam również umieszczana jest informacja o błędach podczas jego wykonywania.

Mechanizm wykonywania skryptów na podstawie znacznika USE\_KONF i USE\_FIRM rozpoznaje rodzaj bazy (firmowa czy konfiguracyjna), na której ma być uruchomiony skrypt.

## **[Aktualizacja nazw serwerów](https://pomoc.comarch.pl/optima/pl/2023_5/index.php/dokumentacja/aktualizacja-nazw-serwerow/)**

Funkcje z menu *Serwer bazy danych* (oprócz *Aktualizacji nazw serwerów*) dostępne są tylko dla operatora z prawami administratora

Funkcja usuwa problemy pojawiające się po zmianie nazwy komputera, objawiające się wyświetlaniem w pewnych sytuacjach komunikatu: *Could not find server ..*., dostępna jest tylko dla operatora z prawami administratora.

Funkcja jest widoczna w menu *Narzędzia/ Serwer bazy danych/ Aktualizacja nazw serwerów.* Jest ona dostępna także przed zalogowaniem do programu. Jednakże przed jej uruchomieniem konieczne jest, aby program był już podłączony do bazy konfiguracyjnej. Jeżeli ten warunek nie jest spełniony to należy skorzystać z kreatora podłączenia bazy konfiguracyjnej, a następnie przed wywołaniem *Aktualizacji nazw serwerów* należy ponownie uruchomić program lub zalogować się do programu. Po wykonaniu *Aktualizacji nazw serwerów*, restarcie usługi SQL i ponownym zalogowaniu do programu zalecamy uruchomić funkcję Odbudowy widoków systemowych: *Narzędzia / Korekty danych / Odbudowa widoków systemowych.*

### **[Jak zmienić hasło użytkownika](https://pomoc.comarch.pl/optima/pl/2023_5/index.php/dokumentacja/zmiana-hasla-uzytkownika-sa/) ['SA'?](https://pomoc.comarch.pl/optima/pl/2023_5/index.php/dokumentacja/zmiana-hasla-uzytkownika-sa/)**

Użytkownik 'SA' umożliwia prace serwisowe na serwerze bazy danych (założenie nowej bazy, utworzenie kopii bezpieczeństwa, aktualizacja bazy). Hasło użytkownika należy przechowywać w bezpiecznym miejscu, gdyż jego utrata spowoduje brak dostępu do serwera baz danych.

Aby zmienić hasło użytkownika 'SA' należy zalogować się do programu na operatora, który posiada prawa administratora. W menu Narzędzia –> Serwer bazy danych należy wybrać opcję *Zmiana hasła użytkownika 'SA'*.

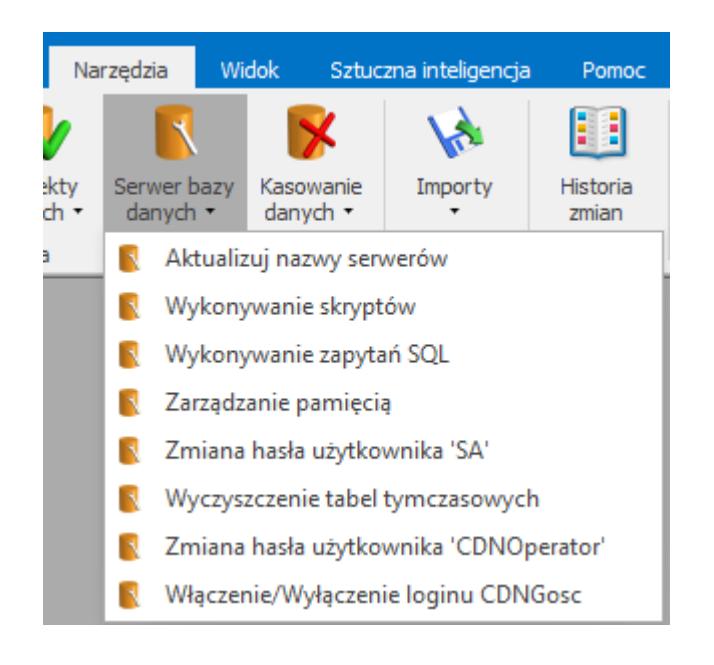

Dalej należy postępować zgodnie z komunikatami na ekranie kreatora.

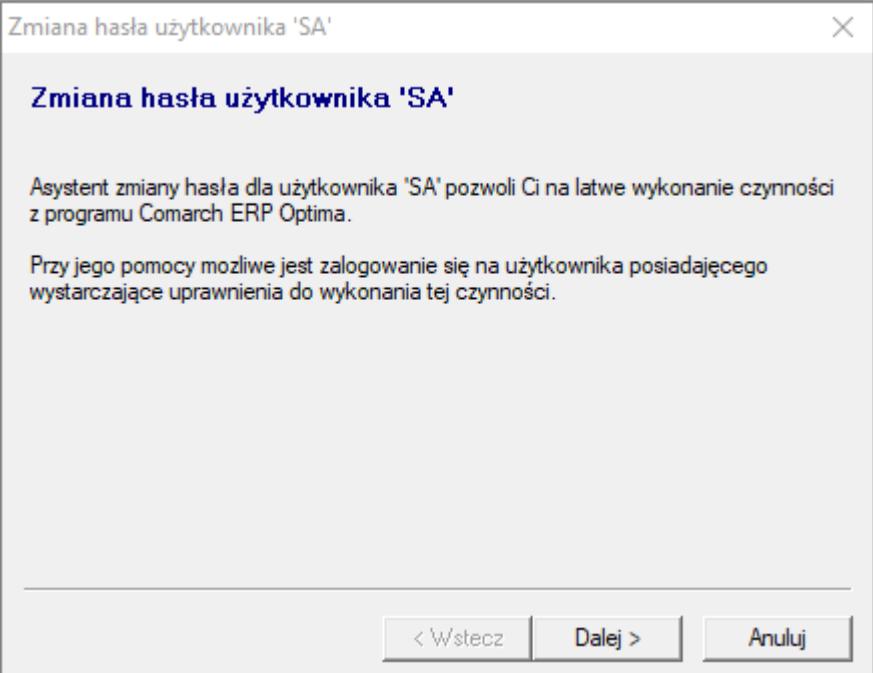

Po przejściu Dalej należy podać dane dostępowe do serwera bazy danych z uprawnieniami administratora.

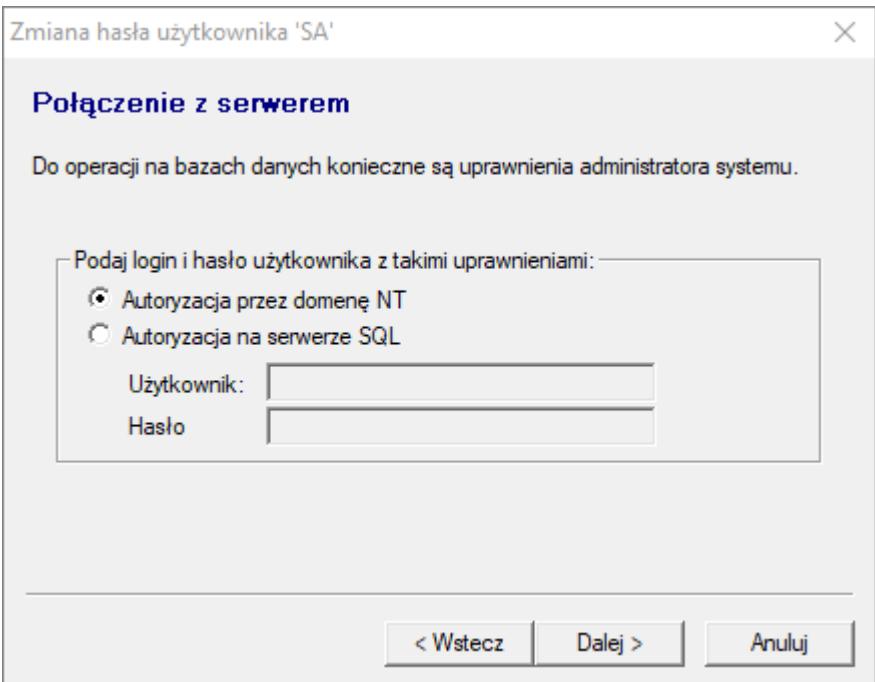

Wybierając Dalej przechodzimy do okna, gdzie podajemy poprzednie hasło do użytkownika 'SA', a następnie nowe hasło, które należy powtórzyć. Nowe hasło powinno być nie krótsze niż 8 znaków, zawierać litery od a do z, cyfry 0-9 oraz znaki specjalne !@#\$%^\*().

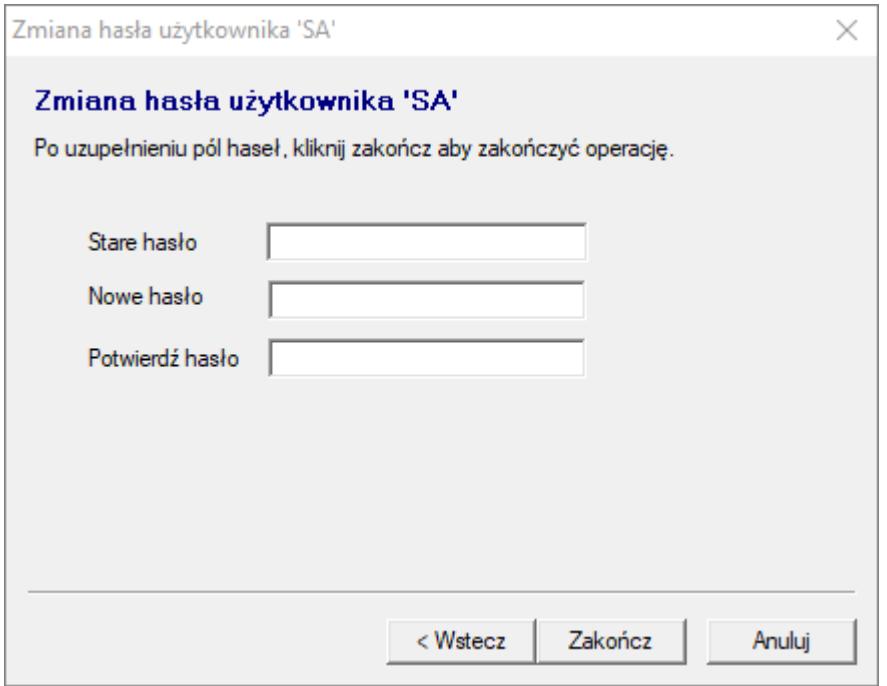

# **[Zarządzanie pamięcią](https://pomoc.comarch.pl/optima/pl/2023_5/index.php/dokumentacja/zarzadzanie-pamiecia/)**

Funkcje z menu *Serwer bazy danych* (oprócz *Aktualizacji nazw serwerów*) dostępne są tylko dla operatora z prawami administratora

Funkcja *Zarządzanie pamięcią serwera* ta pozwala ustalić minimalną i maksymalną wartość pamięci RAM do wykorzystania dla serwera SQL. Wartość maksymalna jest ograniczona fizyczną ilością pamięci RAM w danym komputerze. Wartość minimalna dopuszcza wprawdzie wpisanie wartość 0, jednak z doświadczenia wiadomo, że ustawienie jej na zbyt niską wartość może spowodować bardzo znaczący spadek wydajności serwera SQL.

Optymalne rozwiązanie dla komputerów, w których pracuje tylko serwer SQL, polega ustaleniu wartości maksymalnej i minimalnej na identycznym poziomie równym połowie dostępnej w komputerze pamięci RAM. Przy czy należy pamiętać, że wersje express **Microsoft SQL** Server mogą obsługiwać maksymalnie 1 GB pamięci

RAM.

W przypadku komputerów, gdzie pracuje również sam program **Comarch ERP Optima**, dla silnika SQL najlepiej przydzielić około 30% zasobów pamięci, jeśli jest jej w komputerze 2 GB lub mniej (reszta będzie potrzebna do pracy aplikacji i systemu operacyjnego). Natomiast jeśli w komputerze jest więcej niż 2 GB RAM, wówczas można ustawić dla serwera SQL również około 50% z ogólnie dostępnej pamięci, pamiętając o ograniczeniach wersji express.

## **[Włączenie/Wyłączenie loginu](https://pomoc.comarch.pl/optima/pl/2023_5/index.php/dokumentacja/wlaczeniewylaczenie-loginu-cdngosc/) [CDNGosc](https://pomoc.comarch.pl/optima/pl/2023_5/index.php/dokumentacja/wlaczeniewylaczenie-loginu-cdngosc/)**

Funkcja służąca do włączenia lub wyłączenia użytkownika CDNGosc. W celu wykonania operacji należy podać login SQL, który posiada uprawnienia administratora serwera SQL. Po podaniu użytkownika i hasła należy wybrać jedną z dwóch opcji:

**Włącz użytkownika CDNGosc**

#### **Wyłącz użytkownika CDNGosc**

Włączenie loginu z poziomu Comarch ERP Optima jest możliwe, jeżeli login ma ustawione hasło. Można je ustawić np. przez aplikację SQL Server Management Studio.

Login ten nie jest używany w programie i domyślnie login CDNGosc jest wyłączony.